#### **Quick Start Guide First-Time Use / Admin Mode Setup**

**NOTE: if you are using the Aegis Configurator (sold separately) to set up your Padlock DT, first ensure that the device to be configured has the "configurable" logo on the belly label. Also, DO NOT perform the CONFIGURABLE**

**following Manual Admin and USER PIN SETUP steps below; The Aegis Configurator will only recognize devices in their factory "out of box" state or devices that have been completely reset.** 

- 1. To access the Aegis Padlock DT connect the drive to a power outlet via the AC Adapter and a USB port using the USB 3.0 cable (this cable is also compatible with USB 2.0).
- 2. Once connected turn the power switch on the back of the drive to the ON position.
- 3. The unit will do a self-test to verify all security components are working properly. The LEDs will go through 3 test stages **RED**, **GREEN**, and **BLUE**. This will be followed by three **GREEN** flashes on a successful test. Any test failure will leave the unit in an interoperable state with the **RED** LED flashing.
- 4. Once the self test is successfully completed, the LED will display Solid **BLUE** and Solid **GREEN** to indicate the Padlock is waiting for a PIN to be set.
- 5. Press **+ 9**. The LED will change to Solid **BLUE** and Blinking **GREEN**.
- 6. Enter the new Admin PIN and press **R** key. If accepted the **GREEN** LED will flash for 3 short blinks, then return to Solid **BLUE** and Blinking **GREEN**.
- 7. Re-enter the Admin PIN and press the **R** key. If accepted the **GREEN** LED will be Solid for 3 seconds.
- 8. LED will then turn **BLUE** and remain in Admin mode for 30 seconds or if the **R** key is pressed, will return the drive to a standby state.
- 9. The Admin PIN is now set and will allow access to the drive or the Admin features.
- 10. To **UNLOCK** the drive, exit Admin by pressing the **P** button. Then enter the new PIN and press  $\blacksquare$ .

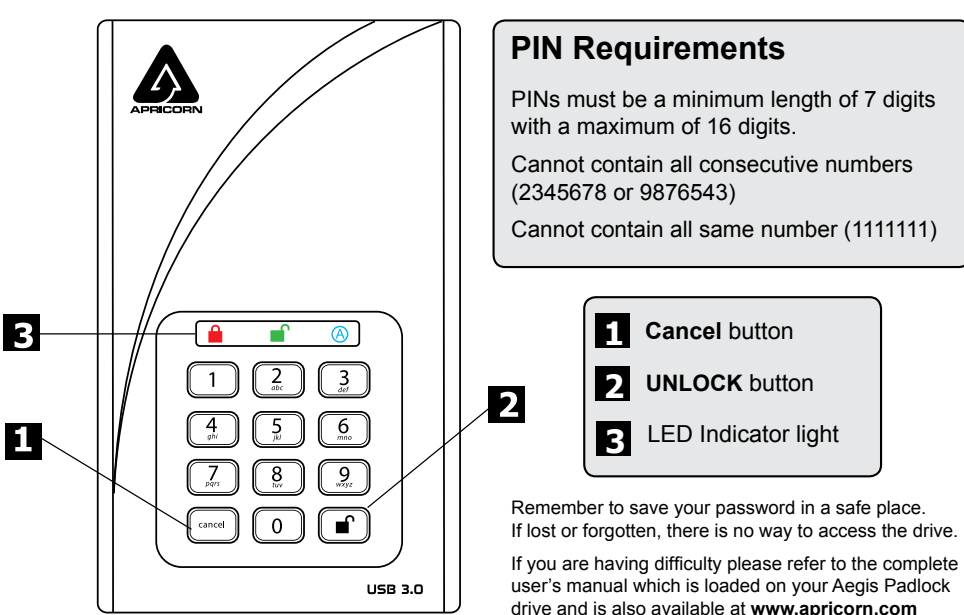

#### **Locking the Drive**

To lock the key, press the **a** button. When locked, the RED LED will glow solidly.

If data is still being written to the Secure Key, it will wait for this operation to be completed before the locking operation takes place. The  $\triangleq$  button can also be used to exit out of the Admin mode.

*Note: The Aegis Secure Key will not be recognized by any operating system in its locked state.*

#### **Unlocking the Drive**

To unlock the drive, enter either a User PIN or Admin PIN and press the **UNLOCK** button.

#### **Adding a New User PIN**

- 1. Enter the Admin Mode (**UNLOCK + 0** for five seconds. Enter Admin PIN and press **UNLOCK**).
- 2. Press and hold **UNLOCK + 1** until the LED turns to Solid **BLUE** and Blinking **GREEN**.
- 3. Enter a User PIN and press **UNLOCK** (a minimum of 7 digits and a maximum of 16 digits). The LED flashes **GREEN** three times, then returns to Solid **BLUE** and Blinking **GREEN**.
- 4. Re-enter the new User PIN and press **UNLOCK**. If the LED stays solid **GREEN** for two seconds and then solid **BLUE**, the User PIN was successfully added.

#### **Formatting For Mac OS**

The Aegis Padlock DT comes preformatted in NTFS for Windows<sup>®</sup> and is ready for use. For the Mac OS, you must first reformat the drive to a Mac compatible file system.

Once drive is unlocked and inserted into a USB port, open the

**Mac Disk Utility** from **Applications/Utilities/Disk Utilities** and perform the following**:**

- 1. Select the Aegis Padlock DT from the list of drives and volumes.
- 2. Click the 'Erase' tab.
- 3. Enter a name for the drive. The default name is Untitled. The drive's name will eventually appear on the desktop.
- 4. Select a volume format to use. The Volume Format dropdown menu lists the available drive formats that the Mac supports. The recommended format type is 'Mac OS Extended (Journaled).'
- 5. Click the 'Erase' button. Disk Utility will unmount the volume from the desktop, erase it, and then remount it on the desktop.

Complete formatting instructions can be found online at https://www.apricorn.com/support

#### **Info and Technical Support**

- 1. **https://www.apricorn.com/FAQs**
- 2. Contact us at **support@apricorn.com** or call **1-800-458-5448** between 8:00 a.m. and 5:00 p.m. PST, M - F

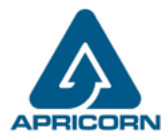

© Apricorn 2019. All rights reserved. 12191 Kirkham Road, Poway, CA, U.S.A. 92064

#### **Guía de Referencia Rápida Modo Inicial / Modo de Administrador**

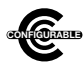

**Nota: Si está utilizando el Configurador Aegis (se vende por separado) para configurar su Padlock DT, primero asegúrese de que el dispositivo que se va a configurar tenga la etiqueta del logotipo "configurable". Si está usando el Con gurador para con gurar** 

**sus Productos Seguros Aegis, NO lleve a cabo ninguno de los pasos que se describen abajo; el Con gurador Aegis únicamente puede reconocer Productos Seguros Aegis en su Modo Inicial.** 

- 1. Para acceder al Aegis Padlock DT, conecte la unidad a una toma de corriente a través del adaptador de CA y un puerto USB con el cable USB 3.0 (este cable también es compatible con USB 2.0).
- 2. Una vez conectado, gire el interruptor de encendido en la parte posterior de la unidad a la posición ON.
- 3. La unidad realizará una autocomprobación para verificar que todos los componentes de seguridad funcionen correctamente. Los LED pasarán por 3 etapas de prueba **ROJO**, **VERDE** y **AZUL**. Esto será seguido por tres destellos **VERDES** en una prueba exitosa. Cualquier falla de prueba dejará la unidad en un estado interoperable con el LED **ROJO** parpadeando.
- 4. Una vez que la autocomprobación se haya completado con éxito, el LED mostrará **AZUL** sólido y **VERDE** sólido para indicar que el candado está esperando que se establezca un PIN.
- 5. Presione <sup>∩</sup> + 9. El LED cambiará a AZUL fijo y VERDE parpadeante.
- 6. Ingrese el nuevo PIN de administrador y presione la tecla **.** Si se acepta, el LED VERDE parpadeará durante 3 parpadeos cortos, luego regresará a **AZUL** sólido y **VERDE** parpadeante.
- 7. Vuelva a ingresar el PIN de administrador y presione la tecla . Si se acepta, el LED VERDE estará fijo durante 3 segundos.
- 8. Luego, el LED se pondrá **AZUL** y permanecerá en modo Admin durante 30 segundos o, si se presiona la tecla Cancelar, la unidad volverá al estado de espera.
- 9. El PIN de administrador ahora está configurado y permitirá el acceso a la unidad o las funciones de administrador.
- 10. Para nº la unidad, salga de Admin presionando el botón nº. Luego ingrese el nuevo PIN y presione nº.

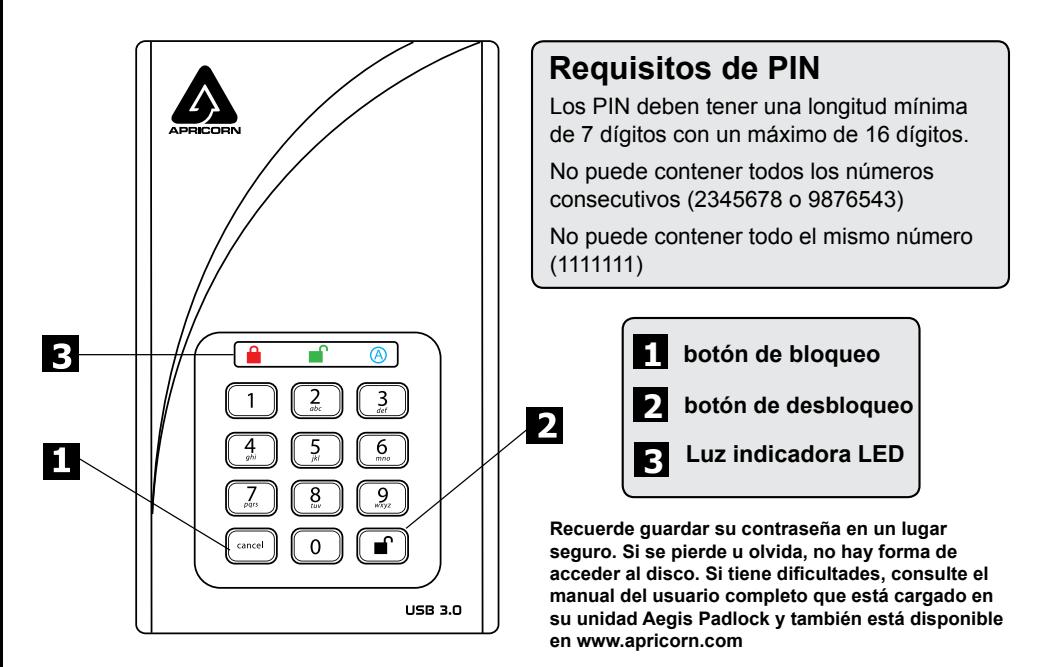

#### **Bloqueo del Padlock DT FLIPS**

Para bloquear la unidad, simplemente pulse el botón **a**. De tener éxito, el LED **ROJO** se iluminará permanentemente. Si todavía se están escribiendo datos en el Producto Aegis Padlock DT, el Modo Bloqueado se retrasará hasta que la operación se haya completado. El botón e también se puede utilizar para salir del modo de administración.

*Nota: En Modo Bloqueado, NINGÚN sistema operativo reconocerá Productos Aegis Padlock DT.*

#### **Desbloqueo del Padlock DT FLIPS**

Ingrese un PIN de administrador o un PIN de usuario y presione el botón ...

#### **Agregar un nuevo PIN de usuario**

- 1. Ingrese al modo de administración ( $\uparrow$  + 0 durante cinco segundos. Ingrese el PIN de administrador y presione  $\blacksquare$ ).
- 2. Mantenga presionado **+** 1 hasta que el LED cambie a AZUL fijo y VERDE parpadeante.
- 3. Ingrese un PIN de usuario y presione  $\Gamma$  (un mínimo de 7 dígitos y un máximo de 16 dígitos). El LED parpadea **VERDE** tres veces, luego vuelve a **AZUL** fijo y **VERDE** parpadeante.
- 4. Vuelva a ingresar el nuevo PIN de usuario y presione **.** Si el LED permanece **VERDE** fijo durante dos segundos y luego **AZUL** fijo, el PIN de usuario se agregó correctamente.

#### **Formato para Mac OS**

La Aegis Padlock DT viene preformateada en NTFS para Windows® y está lista para su uso. Para Mac OS, primero debe formatear la unidad a un sistema de archivos compatible con Mac.

Una vez que la unidad esté desbloqueada e insertada en un puerto USB, abra el

**Utilidad de disco de Mac** desde **Aplicaciones / Utilidades / Utilidades** de disco y realice lo siguiente:

- 1. Seleccione la Aegis Padlock DT de la lista de unidades y volúmenes.
- 2. Haga clic en la pestaña "Borrar".
- 3. Introduzca un nombre para la unidad. El nombre predeterminado es Sin título. El nombre de la unidad aparecerá en el escritorio.
- 4. Seleccione un formato de volumen para utilizar. El menú desplegable Formato de volumen muestra los formatos de unidad disponibles que admite Mac. El tipo de formato recomendado es 'Mac OS Extended (Journaled)'.
- 5. Haga clic en el botón "Borrar". La Utilidad de Discos desmontará el volumen del escritorio, lo borrará y luego lo desmontará en el escritorio.

Las instrucciones completas de formato se pueden encontrar en línea en https://www.apricorn.com/support

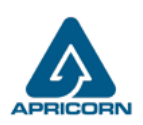

### **Guide de référence**

**Première utilisation / Configuration en mode administrateur**

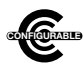

**Remarque : Si vous utilisez le configurateur Aegis (vendu séparément) pour configurer votre Padlock DT, commencez par vérifier que le périphérique à configurer porte le logo «configurable» sur l'étiquette du ventre. Si vous utilisez le con gurateur pour installer vos produits sécurisés Aegis, NE suivez PAS les étapes ci-dessous ; les produits** 

sécurisés Aegis peuvent être reconnus par l'Aegis Con gurator uniquement en Mode prêt à l'emploi.

- 1. Pour accéder à Aegis Padlock DT, connectez le lecteur à une prise de courant via l'adaptateur secteur et un port USB à l'aide du câble USB 3.0 (ce câble est également compatible avec USB 2.0).
- 2. Une fois connecté, mettez l'interrupteur situé à l'arrière du lecteur en position ON.
- 3. L'unité effectuera un test automatique pour vérifier que tous les composants de sécurité fonctionnent correctement. Les voyants passent par 3 étapes de test **ROUGE**, **VERT** et **BLEU**. Ceci sera suivi de trois clignotements **VERT** sur un test réussi. Tout échec du test laissera l'appareil dans un état interopérable avec le voyant LED **ROUGE** clignotant.
- 4. Une fois que l'auto-test est terminé avec succès, le voyant s'allume en **BLEU** et **VERT** en continu pour indiquer que le cadenas attend qu'un code PIN soit défini.
- 5. Appuyez sur  $\mathbf{r}$  + 9. Le voyant passe à **BLEU** fixe et à **VERT** clignotant.
- 6. Entrez le nouveau code PIN administrateur et appuyez sur la touche ∎. Si elle est acceptée, la LED **VERTE** clignotera pendant 3 clignotements brefs, puis reviendra à **BLEU** fixe et **VERT** clignotant.
- 7. Ressaisissez le code PIN administrateur et appuyez sur la touche . Si accepté, la LED **VERTE** reste allumée pendant 3 secondes.
- 8. Le voyant deviendra alors **BLEU** et restera en mode administrateur pendant 30 secondes ou, si vous appuyez sur la touche Annuler, le lecteur retournera en état de veille.
- 9. Le code PIN de l'administrateur est maintenant défini et permettra l'accès au lecteur ou aux fonctionnalités de l'administrateur.
- 10. Pour déverrouiller le lecteur, quittez Admin en appuyant sur le bouton  $\Gamma$ . Entrez ensuite le nouveau code PIN et appuyez sur ...

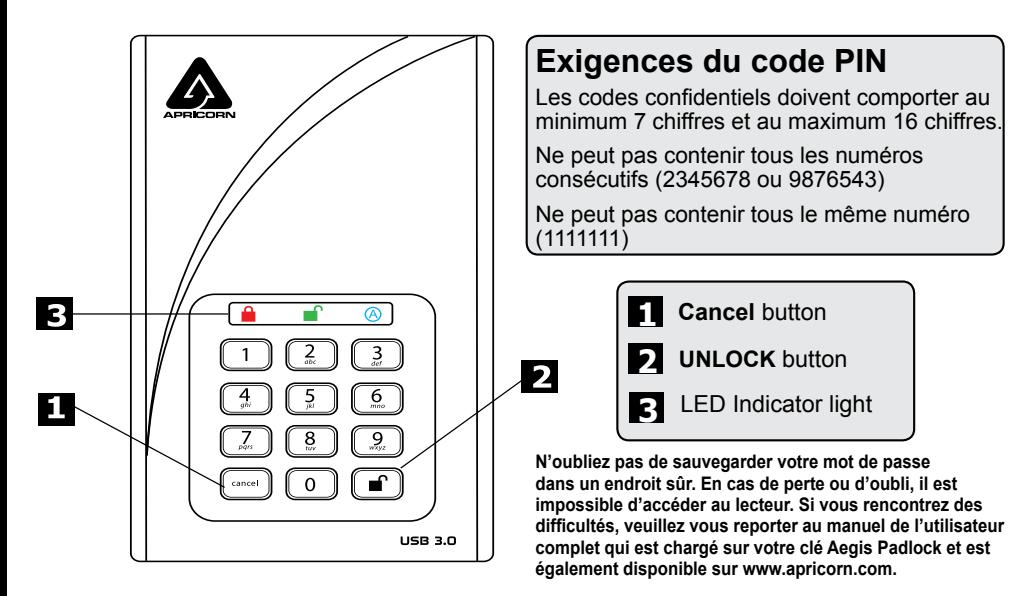

#### **Verrouillage du Padlock DT**

Pour verrouiller le lecteur, appuyez simplement sur le bouton **a**. En cas de succès, le voyant **ROUGE** sera allumé en continu. Si une écriture de données est en cours sur le produit Aegis Padlock DT, le mode verrouillé sera reporté jusqu'à la fin de l'opération.

*Remarque: Les produits sécurisés Padlock DT verrouillé NE sont reconnus par AUCUN système d'exploitation.*

#### **Déverrouillage du Padlock DT**

En mode veille, appuyez sur le bouton pour réactiver le lecteur.

#### **Ajouter un nouveau code PIN utilisateur**

- 1. Entrez en mode administrateur ( $\Gamma$  + 0 pendant cinq secondes. Entrez le code PIN administrateur et appuyez sur $\hat{\mathbf{r}}$ ).
- 2. Appuyez sur  $\mathbf{r}$  + 1 et maintenez-le enfoncé jusqu'à ce que le voyant devienne **BLEU** fixe et **VERT** clignotant.
- 3. Entrez un code PIN utilisateur et appuyez sur  $\Gamma$  (un minimum de 7 chiffres et un maximum de 16 chiffres). Le voyant clignote trois fois en **VERT,** puis revient en **BLEU** fixe et en **VERT** clignotant.
- 4. Ressaisissez le nouveau code PIN utilisateur et appuyez sur ... Si le voyant reste VERT pendant deux secondes, puis **BLEU**, le code PIN de l'utilisateur a été ajouté avec succès **.**

#### **Formatage pour Mac OS**

La Aegis Padlock DT est préformatée au format NTFS pour Windows<sup>®</sup> et prête à être utilisée. Pour Mac OS, vous devez d'abord reformater le lecteur sur un système de fichiers compatible Mac.

Une fois le lecteur déverrouillé et inséré dans un port USB, ouvrez le **Mac Disk Utility** de **Applications/Utilities/Disk Utilities** et effectuez les opérations suivantes:

- 1. Sélectionnez la Aegis Padlock DT dans la liste des lecteurs et des volumes.
- 2. Cliquez sur le bouton « Effacer »
- 3. Entrez un nom pour le lecteur. Le nom par défaut est Sans titre. Le nom du lecteur apparaîtra éventuellement sur le bureau.
- 4. Sélectionnez un format de volume à utiliser. Le menu déroulant Format du volume répertorie les formats de lecteur disponibles pris en charge par le Mac. Le type de format recommandé est 'Mac OS étendu (journalisé).'
- 5. Cliquez sur le bouton "Effacer". Utilitaire de disque démontera le volume du bureau, l'effacera puis le remontera sur le bureau.

Des instructions de formatage complètes sont disponibles en ligne à l'adresse https://www.apricorn.com/support

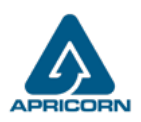

#### **Kurzanleitung Erstmalige Verwendung / Admin-Modus-Setup**

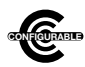

**HINWEIS: Wenn Sie das Padlock DT mit dem Aegis Configurator (separat erhältlich) einrichten, vergewissern Sie sich zunächst, dass das zu konfigurierende Gerät mit dem konfigurierbaren Logo gekennzeichnet ist. Falls Sie den Con gurator** 

**verwenden, um Ihre Aegis Secure-Produkte einzurichten, führen Sie KEINEN der unten stehenden Schritte durch; der Aegis Con gurator kann nur Aegis Secure-Produkte im Out-of-Box-Modus erkennen.**

- 1. Um auf das Aegis Padlock DT zuzugreifen, schließen Sie das Laufwerk über das Netzteil und einen USB-Anschluss mit dem USB 3.0-Kabel an eine Steckdose an (dieses Kabel ist auch mit USB 2.0 kompatibel).
- 2. Nach dem Anschließen den Netzschalter auf der Rückseite des Laufwerks auf ON stellen.
- 3. Das Gerät führt einen Selbsttest durch, um sicherzustellen, dass alle Sicherheitskomponenten ordnungsgemäß funktionieren. Die LEDs durchlaufen 3 Teststufen: **ROT, GRÜN** und **BLAU**. Darauf folgen drei **GRÜNE** Blinkzeichen bei einem erfolgreichen Test. Bei einem Testfehler ist das Gerät interoperabel, und die **ROTE** LED blinkt.
- 4. Sobald der Selbsttest erfolgreich abgeschlossen wurde, zeigt die LED **BLAU** und **GRÜN** an, dass das Vorhängeschloss auf die Eingabe einer PIN wartet.
- 5. Drücken Sie + 9. Die LED wechselt zu **BLAU** und **GRÜN** blinkend.
- 6. Geben Sie die neue Admin-PIN ein und drücken Sie die Taste . Wenn dies akzeptiert wird, blinkt die **GRÜNE** LED drei Mal kurz und wechselt dann wieder zu **BLAU** und **GRÜN**.
- 7. Geben Sie die Admin-PIN erneut ein und drücken Sie die Taste . Wenn dies akzeptiert wird, leuchtet die **GRÜNE** LED 3 Sekunden lang durchgehend.
- 8. Die LED leuchtet dann **BLAU** und bleibt 30 Sekunden lang im Admin-Modus. Wenn Sie die Cancel-Taste drücken, wird das Laufwerk wieder in den Standby-Modus versetzt.
- 9. Die Admin-PIN ist jetzt festgelegt und ermöglicht den Zugriff auf das Laufwerk oder die Admin-Funktionen.
- 10. Um das Laufwerk zu entsperren, beenden Sie Admin, indem Sie auf die Schaltfläche Abbrechen klicken. Geben Sie dann die neue PIN ein und drücken Sie ...

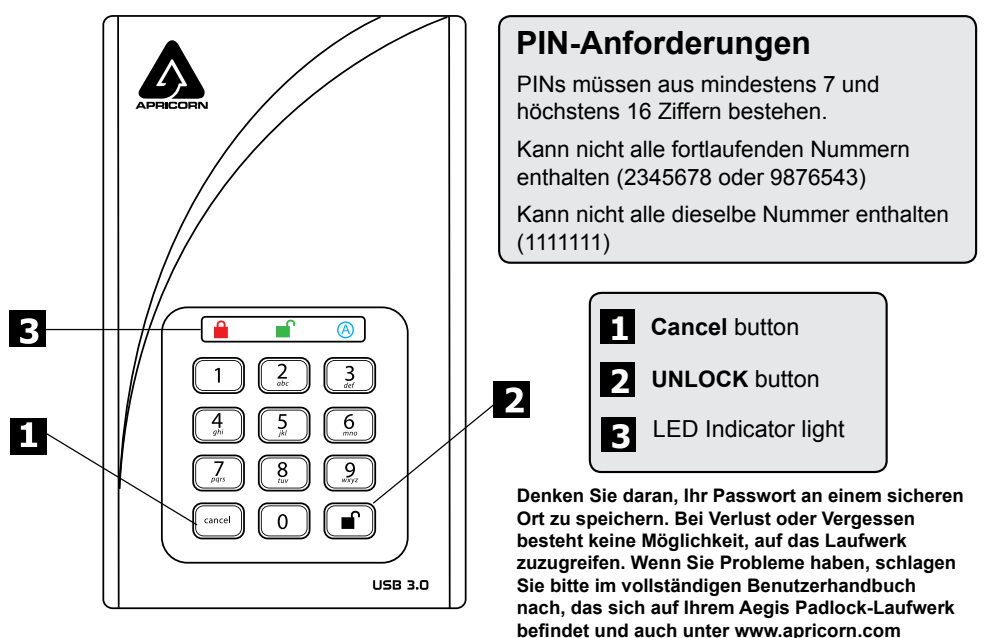

**verfügbar ist**

#### **Padlock DT sperren**

Drücken Sie die Taste eum das Laufwerk zu sperren. Im gesperrten Zustand leuchtet die ROTE LED dauerhaft. Wenn noch Daten in den Padlock DT geschrieben werden, wartet dieser auf den Abschluss dieses Vorgangs, bevor der Sperrvorgang stattfindet. Die <sup>2</sup> Taste kann auch zum Verlassen des Admin-Modus verwendet werden.

*Hinweis: Der Aegis Padlock DT wird von keinem Betriebssystem im gesperrten Zustand* 

#### **Padlock DT entsperren**

Geben Sie zum Entsperren des Laufwerks entweder eine Benutzer-PIN oder eine Administrator-PIN ein und klicken Sie auf die Taste ...

#### **Hinzufügen einer neuen Benutzer-PIN**

- 1. Rufen Sie den Admin-Modus auf, indem Sie n + 0 fünf Sekunden lang gedrückt halten.
- 2. Halten Sie + 1 gedrückt, bis die **BLAUE** LED dauerhaft leuchtet und die **GRÜNE** LED zu blinken beginnt.
- 3. Geben Sie die PIN ein die als Benutzercode verwendet werden soll, und drücken Sie . (Die **BLAUE** *LED erlischt und die GRÜNE LED blinkt dreimal von selbst und blinkt dann weiter, wenn die BLAUE LED wieder durchgehend leuchtet.)*
- 4. Geben Sie die gleiche PIN noch einmal ein und drücken Sie . Wenn die PIN erfolgreich hinzugefügt wurde, erlischt die **BLAUE** LED, die **GRÜNE** LED leuchtet ein oder zwei Sekunden lang und erlischt dann, gefolgt von der **BLAUEN** LED, die durchgehend leuchtet, um anzuzeigen, dass der Schlüssel in den Administratormodus zurückgekehrt ist.

### **Formatierung für Mac OS**

Der Aegis Padlock DT ist in NTFS für Windows® vorformatiert und kann sofort verwendet werden. Unter Mac OS müssen Sie zuerst das Laufwerk auf ein Mac-kompatibles Dateisystem umformatieren. Sobald das Laufwerk entsperrt und in einen USB-Anschluss eingesteckt ist, öffnen Sie die

#### **Mac-Festplatten-Dienstprogramm** unter **Programme / Dienstprogramme / Festplatten-Dienstprogramme** und führen Sie folgende Schritte aus:

- 1. Wählen Sie den Aegis Padlock DT aus der Liste der Laufwerke und Volumes.
- 2. Klicken Sie auf die Registerkarte "Löschen".
- 3. Geben Sie einen Namen für das Laufwerk ein. Der Standardname ist Ohne Titel. Der Name des Laufwerks wird schließlich auf dem Desktop angezeigt.
- 4. Wählen Sie ein zu verwendendes Volume-Format. Das Dropdown-Menü Volume Format listet die verfügbaren Laufwerkformate auf, die der Mac unterstützt. Der empfohlene Formattyp ist "Mac OS Extended *(Journaled)*".
- 5. Klicken Sie auf die Schaltfläche "Löschen". Das Festplatten-Dienstprogramm hebt die Bereitstellung des Volumes vom Desktop auf, löscht es und stellt es erneut auf dem Desktop bereit.

*Vollständige Formatierungsanweisungen finden Sie online unter* https://www.apricorn.com/support

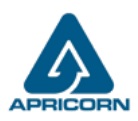

### **Guida rapida**

**Installazione per la prima volta / Modalità amministratore**

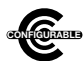

**Nota: Se si utilizza Aegis Configurator (venduto separatamente) per configurare il proprio Padlock DT, assicurarsi innanzitutto che il dispositivo da configurare sia dotato del logo "configurabile" sull'etichetta del ventre. In caso** 

**di utilizzo del Con guratore per impostare un prodotto Aegis Secure, NON eseguire i passaggi di seguito: il Con guratore Aegis è in grado di riconoscere soltanto i prodotti Aegis Secure in modalità Out- of-Box.** 

- 1. Per accedere al Aegis Padlock DT collegare l'unità a una presa di corrente tramite l'alimentatore CA e una porta USB utilizzando il cavo USB 3.0 (questo cavo è anche compatibile con USB 2.0).
- 2. Una volta collegato, portare l'interruttore di alimentazione sul retro dell'unità in posizione ON.
- 3. L'unità eseguirà un test automatico per verificare che tutti i componenti di sicurezza funzionino correttamente. I LED attraverseranno 3 fasi di test **ROSSO**, **VERDE** e **BLU**. Questo sarà seguito da tre lampeggi **VERDI** su un test riuscito. Qualsiasi errore di test lascerà l'unità in uno stato interoperabile con il LED **ROSSO** lampeggiante.
- 4. Una volta completato l'autotest, il LED visualizzerà **BLU** fisso e **VERDE** fisso per indicare che il lucchetto è in attesa di impostare un PIN.
- 5. Premere + 9. Il LED diventerà **BLU** fisso e **VERDE** lampeggiante.
- 6. Immettere il nuovo PIN amministratore e premere il tasto <sup>n</sup>. Se accettato, il LED VERDE lampeggerà per 3 lampeggi brevi, quindi tornerà a **BLU** fisso e **VERDE** lampeggiante.
- 7. Immettere nuovamente il PIN amministratore e premere il tasto **.** Se accettato, il LED VERDE rimarrà fisso per 3 secondi.
- 8. Il LED diventerà **BLU** e rimarrà in modalità Amministratore per 30 secondi o se si preme il tasto nella l'unità tornerà allo stato di standby.
- 9. Il PIN amministratore è ora impostato e consentirà l'accesso all'unità o alle funzioni di amministrazione.
- 10. Per SBLOCCARE l'unità, uscire da Admin premendo il pulsante Annulla. Quindi inserire il nuovo PIN e premere **.**.

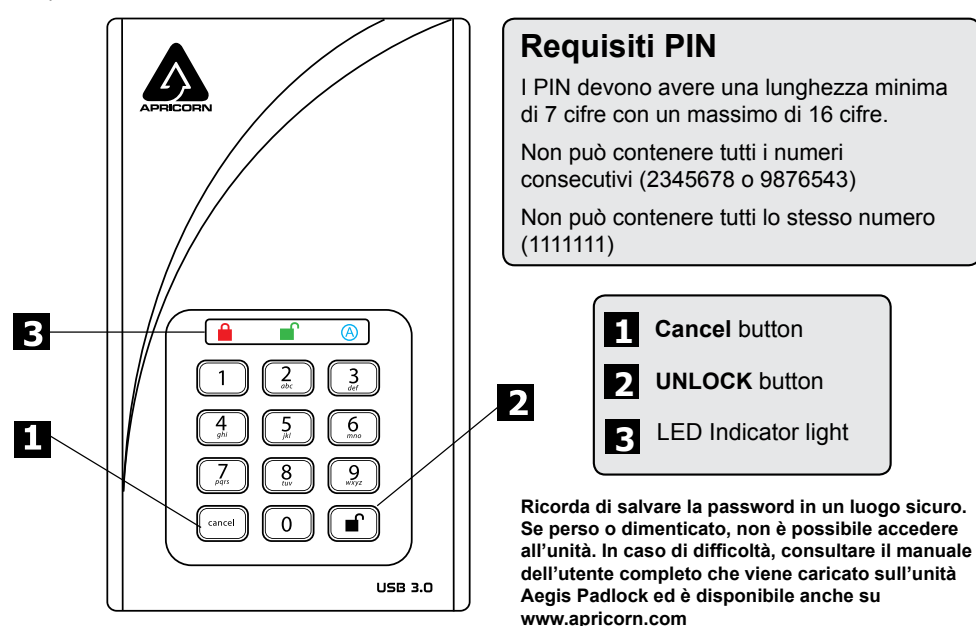

#### **Blocco di Padlock DT**

Per bloccare l'unità, premere semplicemente il pulsante  $\hat{a}$ . Se bloccato, il LED ROSSO si illuminerà in modo fisso. Se i dati vengono ancora scritti nella chiave sicura, attenderanno che questa operazione venga completata prima che l'operazione di blocco abbia luogo. Il pulsante *a* può anche essere utilizzato per uscire dalla modalità Admin.

*Nota: Aegis Padlock DT non verrà riconosciuto da nessun sistema operativo in stato di blocco.*

#### **Sbloccare di Padlock DT**

Per sbloccare l'unità, immettere un PIN utente o PIN amministratore e premere il pulsante Unlock **.**.

#### **Aggiunta di un nuovo PIN utente**

- 1. Entra in Admin Mode ( $\rightarrow$  + 0 per cinque secondi. Inserisci Admin PIN e premi UNLOCK).
- 2. Tenere premuto <sup>-</sup> + 1 fino a quando il LED diventa **BLU** fisso e VERDE lampeggiante.
- 3. Immettere un PIN utente e premere <sup>(c</sup> (un minimo di 7 cifre e un massimo di 16 cifre). Il LED lampeggia tre volte in **VERDE**, quindi torna a **BLU** fisso e **VERDE** lampeggiante.
- 4. Immettere nuovamente il nuovo PIN utente e premere . Se il LED rimane **VERDE** fisso per due secondi e poi **BLU** fisso, il PIN utente è stato aggiunto correttamente.

#### **Formattazione per Mac OS**

Aegis Padlock DT viene preformattato in NTFS per Windows® ed è pronto per l'uso. Per Mac OS, è necessario prima riformattare l'unità su un file system compatibile con Mac. Una volta che l'unità è sbloccata e inserita in una porta USB, aprire il **Mac Disk Utility** da

**Applicazioni / Utility / Utility disco** ed eseguire quanto segue:

- 1. Selezionare Aegis Padlock DT dall'elenco di unità e volumi.
- 2. Fai clic sulla scheda "Cancella".
- 3. Inserisci un nome per l'unità. Il nome predefinito è Senza titolo. Il nome dell'unità verrà infine visualizzato sul desktop.
- 4. Seleziona un formato di volume da utilizzare. Il menu a discesa Formato volume elenca i formati di unità disponibili supportati dal Mac. Il tipo di formato consigliato è 'Mac OS Extended (Journaled).'
- 5. Fai clic sul pulsante "Cancella". Utility Disco smonta il volume dal desktop, lo cancella e poi lo rimonta sul desktop.

Le istruzioni complete sulla formattazione sono disponibili online all'indirizzo https://www.apricorn.com/support

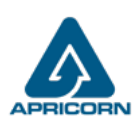